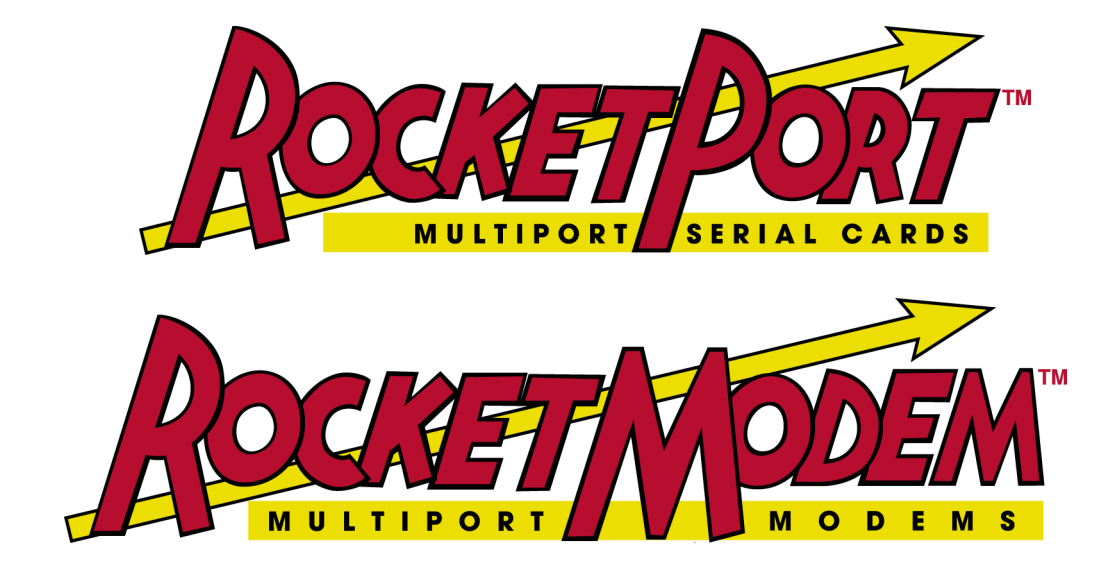

# **RocketPort and RocketModem Series Driver Installation**

# **Windows 2000 Operating System**

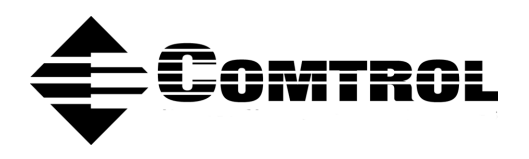

#### *Trademark Notices*

Comtrol, RocketModem, and RocketPort are trademarks of Comtrol Corporation.

Microsoft and Windows are registered trademarks of Microsoft Corporation.

Other product names mentioned herein may be trademarks and/or registered trademarks of their respective owners.

Second Edition, August 29, 2002 Copyright © 2000 - 2002. Comtrol Corporation. All Rights Reserved.

Comtrol Corporation makes no representations or warranties with regard to the contents of this document or to the suitability of the Comtrol product for any particular purpose. Specifications subject to change without notice. Some software or features may not be available at the time of publication. Contact your reseller for current product information.

# <span id="page-2-0"></span>**Table of Contents**

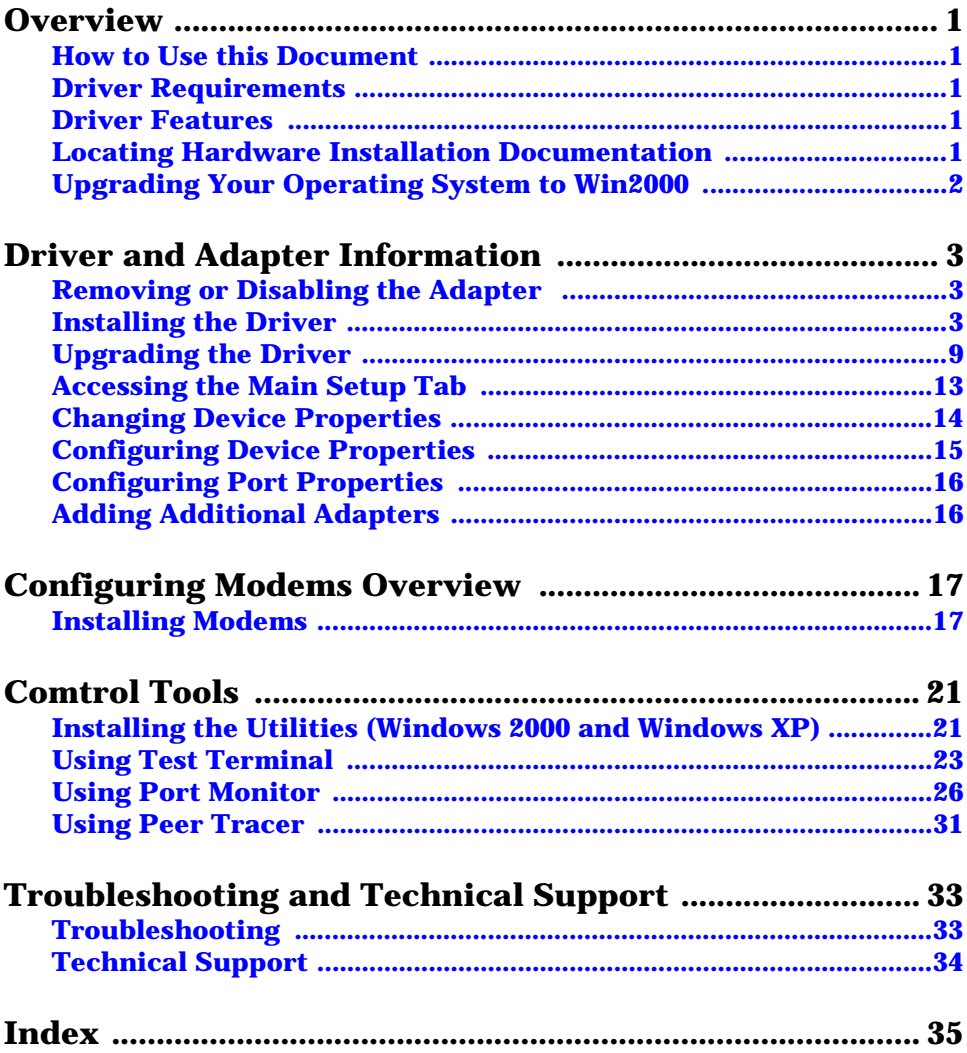

# <span id="page-3-0"></span>**Overview**

The following subsection gives you information that you need to prepare your system for installing a RocketPort adapter.

### <span id="page-3-1"></span>**How to Use this Document**

<span id="page-3-5"></span>You can use the interactive **Table of Contents** to locate the information you need.

### <span id="page-3-2"></span>**Driver Requirements**

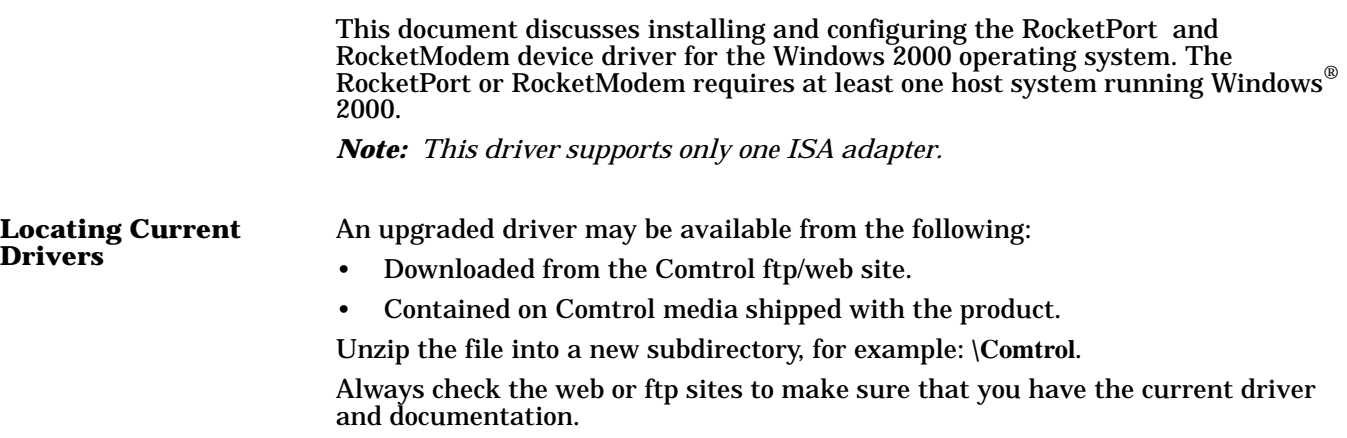

#### <span id="page-3-3"></span>**Driver Features**

This driver has the following features:

- Can be installed on multiple systems.
- Supports up to 128 RocketPort or RocketModem ports per system.
	- *Note: The critical limit is the number of ports your system can support. In most applications, this is defined by the number of RAS port supported, which is typically 256 ports per primary system.*
- Allows you to inter-mix RocketPort and RocketModem ports.

### <span id="page-3-4"></span>**Locating Hardware Installation Documentation**

<span id="page-3-6"></span>For hardware specific information or product information, see the <u>hardware </u> installation documentation that is available on the Comtrol CD shipped with your product, or you can download the current version from the ftp/web site.

## <span id="page-4-0"></span>**Upgrading Your Operating System to Win2000**

<span id="page-4-1"></span>If you are upgrading from another operating system, follow these steps:

*Note: Do not use the Update Driver feature in the Device Manager to upgrade the driver.*

- 1. Before upgrading the operating system, remove the driver from the Windows 95/98 or Windows NT operating system. See the *[Removing or Disabling the](#page-5-3)  [Adapter](#page-5-3)* discussion.
- 2. Turn off the system, remove the boards, and set them aside.
- 3. Upgrade your system to Windows 2000.
- 4. Install the adapters and turn on the system.
	- *Note: If you need information about re-installing adapters, see the* **Hardware** Installation *documentation.*
- 5. Use the *[Installing the Driver](#page-5-4)* and [Removing or Disabling the Adapter](#page-5-3) discussions to set up the new driver.

# <span id="page-5-0"></span>**Driver and Adapter Information**

<span id="page-5-6"></span><span id="page-5-5"></span>The following subsections discuss driver and adapter installation and removal. It also discusses adapter and port configuration. If you have installation problems, see the troubleshooting subsection.

#### <span id="page-5-3"></span><span id="page-5-1"></span>**Removing or Disabling the Adapter**

Adapters cannot be removed through the **Main Setup** window. Use the following procedure to remove adapters:

- 1. On the Windows desktop, right-click on the **My Computer** icon and select **Manage**.
- 2. Double-click on the **Device Manager**.
- 3. Open the **Multi-port serial adapters** entry (select the [**+]** button to expand the list).
- 4. Right-click on the adapter you want to disable or uninstall.
- 5. Select on one of the following:
	- **Disable** to disable the device in the current hardware profile but not remove it. To update the driver from the ftp/web site, you must first **Disable** the driver and then use the Device Manager to **Update** the driver.
	- Uninstall to completely remove the adapter.
	- **Properties** to display the Device Properties window.

*Note: If you prefer, you can disable or enable the adapter by changing the Device Usage field on the Device Properties window, General tab.*

6. Exit the Device Manager window and resume normal operations.

### <span id="page-5-7"></span><span id="page-5-4"></span><span id="page-5-2"></span>**Installing the Driver**

Adapters cannot be added through the Device Manager or Main Setup window.

**PCI Adapters** The computer's Plug and Play feature should recognize the PCI adapters, which should automatically launch the Found New Hardware Wizard. If Windows 2000 does not recognize your PCI adapter, or if you have installed an ISA-bus, follow the procedure below.

> To install the driver for a PCI adapter, first install the adapter using the hardware installation documentation. The system should automatically install the driver. You may need to [configure device or port properties](#page-16-0).

If you want to upgrade to the latest driver from the ftp site, [upgrade the driver](#page-11-0) before configuring the device or port properties.

If the operating system finds the adapter but not the driver, use the following procedure:

1. The Found New Hardware Wizard starts.

<span id="page-6-0"></span>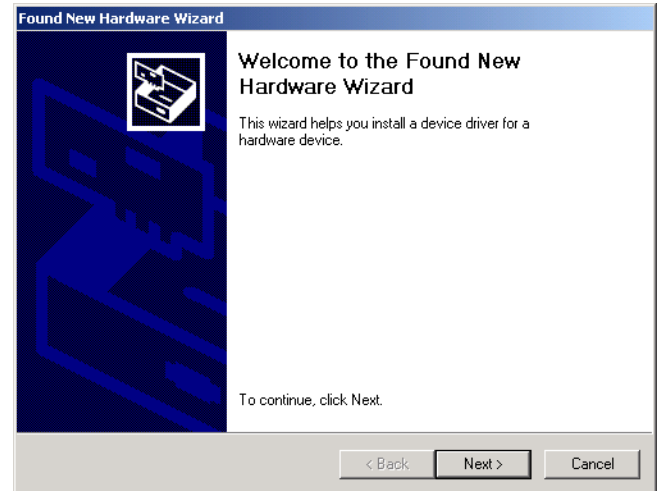

- 2. If you have not copied the most [recent version of the driver](#page-3-5) on to the hard drive, do it now.
- 3. Select the **Next** button
- 4. Select the **Display a list of the known drivers for this device so that I can choose a specific driver** option. Select the **Next** button.

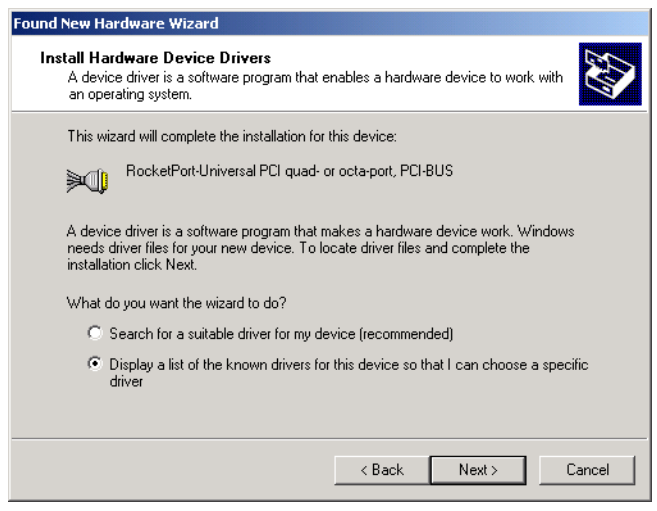

5. Select the desired adapter from the Models list. Select the **Have Disk** button.

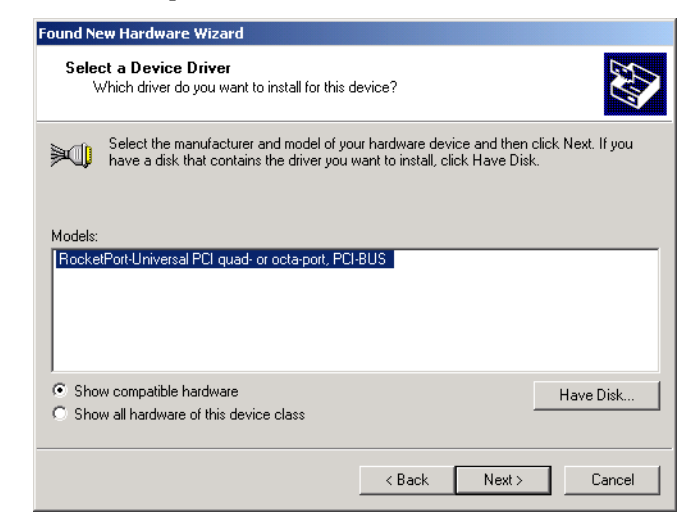

- 6. Select the Browse button to display the Open window. Go to the directory where the driver files are located and select the **OK** button.
- 7. The **Install from Disk** page reappears. Select the **OK** button.

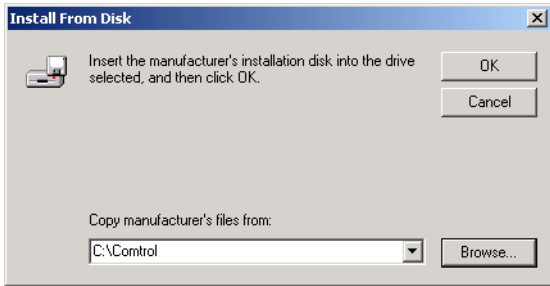

8. The Select a Device Driver page reappears. Confirm that the desired adapter is selected, and select the **Next** button.

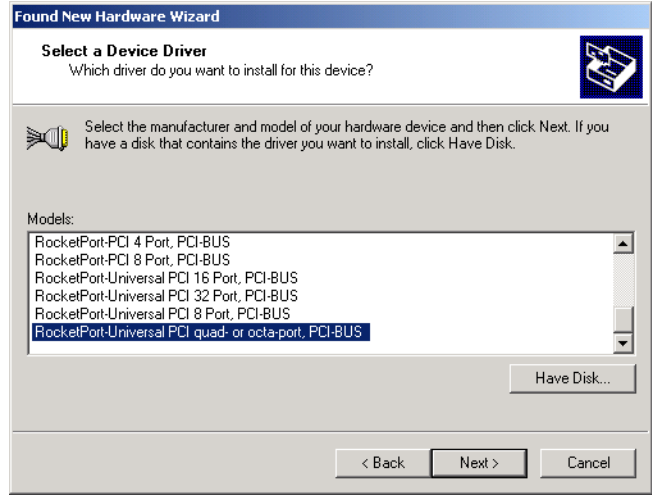

9. Select the **Next** button to start the installation process.

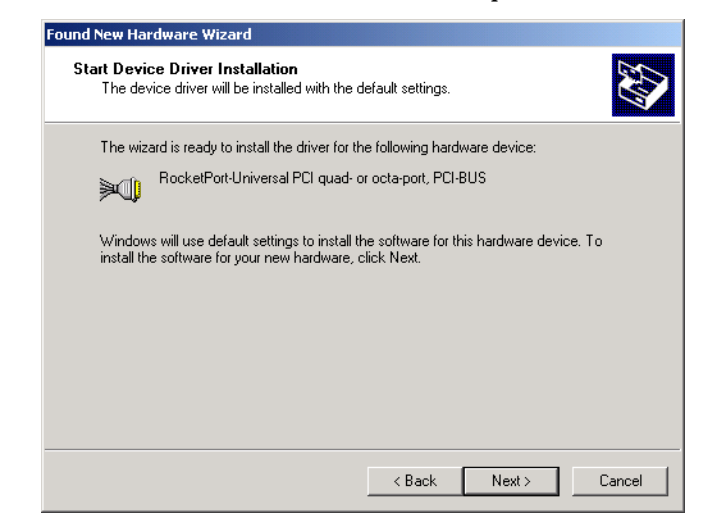

10. If the procedure displays the Digital Signature Not Found dialog box, select the **Yes** button to complete the driver installation.

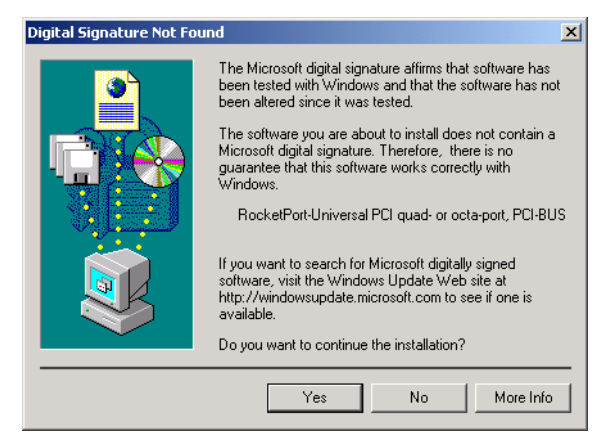

11. Select the **Finish** button.The new driver is now installed and the system starts to configure the COM Ports.

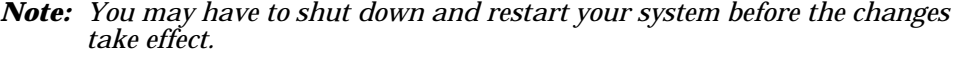

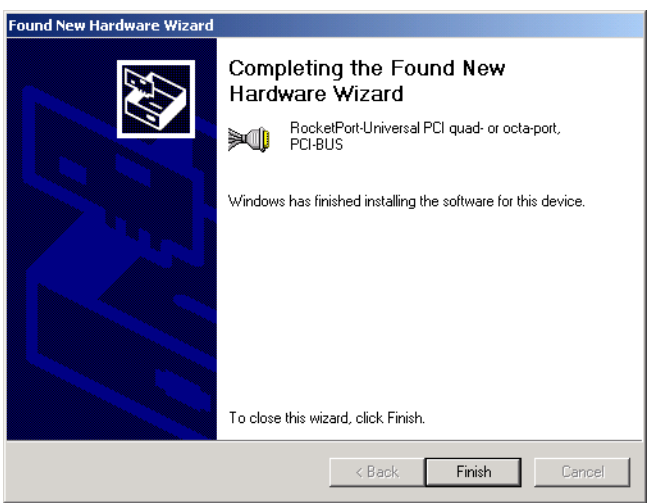

- **ISA Adapters** Before installing the driver, you should install the hardware and restart the system. To install the driver, use the **Add/Remove Hardware** wizard.
	- *Note: This driver only supports one ISA adapter. If installing an ISA board, you must set the I/O DIP switch and you may need to change the software setting. See Setting I/O Addresses and DIP Switches (ISA Only), if necessary.*
	- 1. On the Windows desktop, right-click the **My Computer** icon.
	- 2. Select the **Properties** button.
	- 3. Select the **Hardware** tab.
	- 4. Select the **Hardware Wizard** button.
	- 5. Select the **Next** button when the *Add/Remove Hardware* wizard appears.
	- 6. Select the **Add/Troubleshoot a device** option and the **Next** button.
	- 7. Select the **Add a new device** option and the **Next** button.
	- 8. Select the **No, I want to select the hardware from a list** option and the **Next** button.
	- 9. Highlight **Multi-port serial adapters** when asked to choose the type of hardware to install and the **Next** button.

*Note: All Comtrol products are considered multi-port serial adapters.*

10. Select **Comtrol Corporation** as the manufacturer, the **appropriate Comtrol product** you wish to install, and the **Next** button.

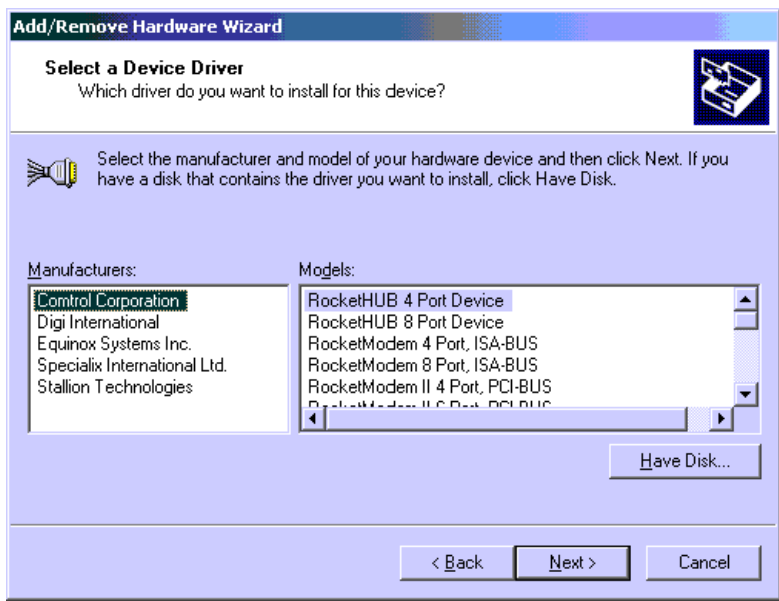

11. Select the **Next** button at the Start Hardware Installation screen.

*Note: It may take up to several minutes for Windows 2000 to load the driver.*

- 12. Select the **Finish** button to complete the driver installation process.
	- *Note: You may have to shut down and restart your system before the changes take effect.*

After you complete driver installation, additional steps may be necessary to configure the ports through the [Main Setup tab.](#page-15-0)

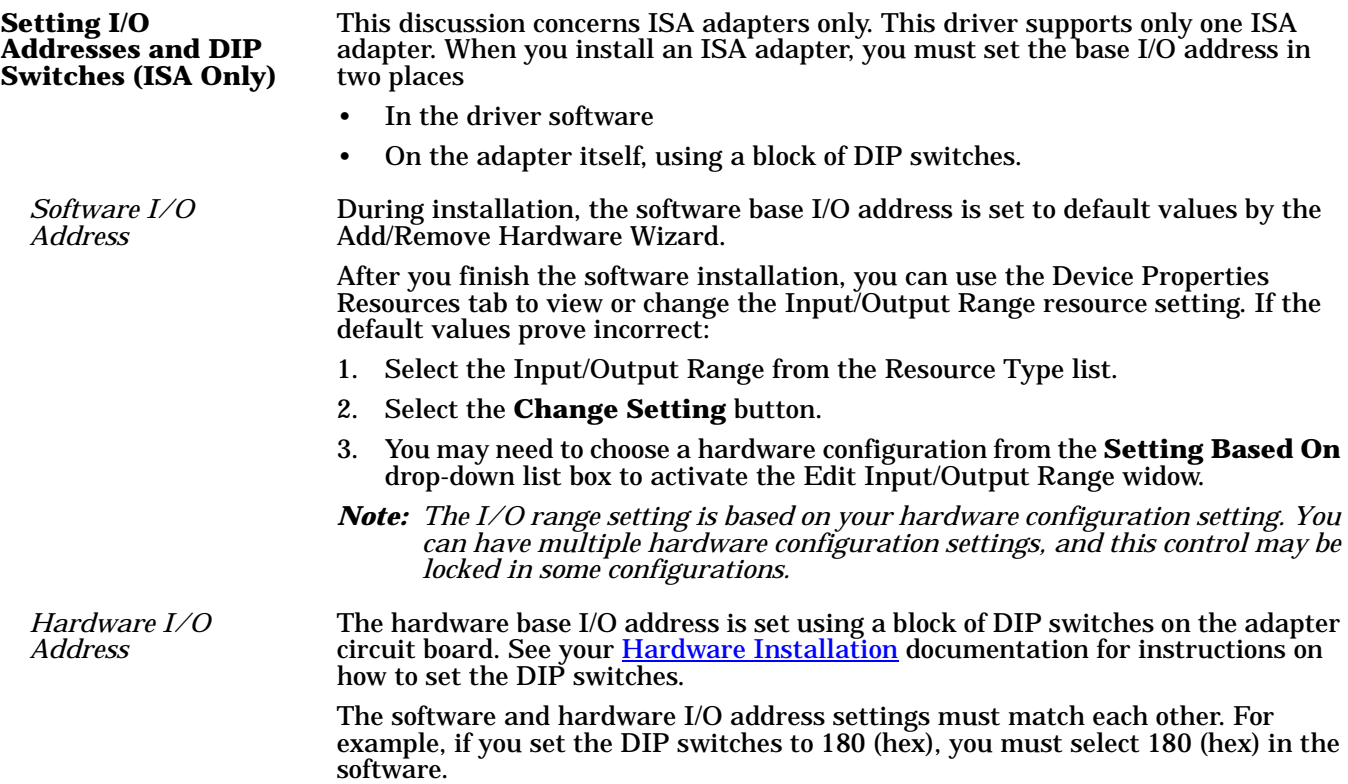

### <span id="page-11-0"></span>**Upgrading the Driver**

Use this procedure if you want to upgrade the driver in the Windows 2000 operating system.

Use the following procedure to install a new driver:

- 1. Unzip the file into a new subdirectory, for example: **\Comtrol**.
- 2. On the Windows desktop, right-click on the **My Computer** icon and select **Manage**.
- 3. Select the **Device Manager**.
- 4. Open the **Multi-port serial adapters** item.
- 5. Right-click the device entry for which you want to update the driver, and select the **Disable** option.

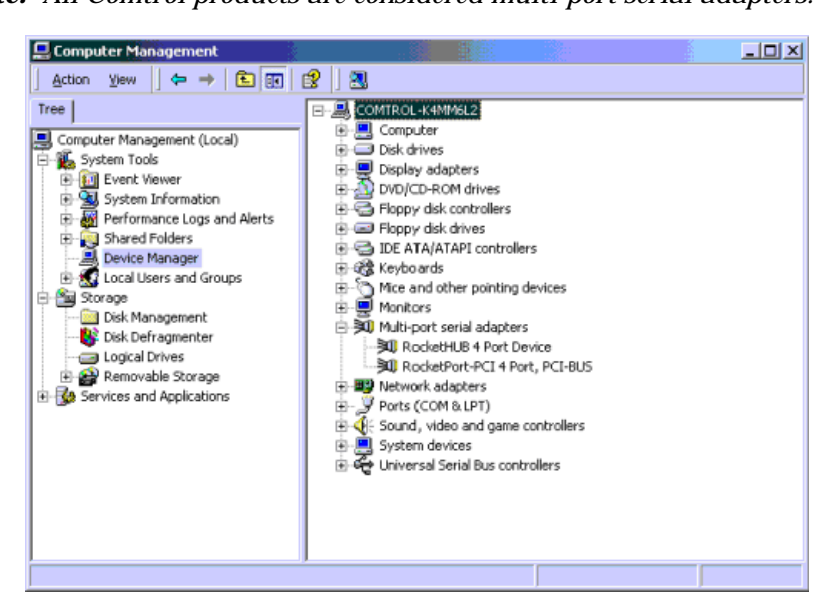

*Note: All Comtrol products are considered multi-port serial adapters.*

6. Select **Yes** when the following dialog box appears:

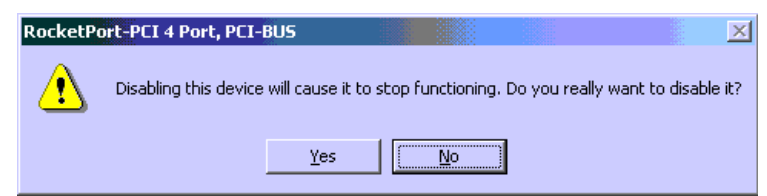

- 7. Double-click on the disabled device, and select the **Driver** tab.
- 8. Select the **Update Driver** button.
- Upgrade Device Driver Wizard Welcome to the Upgrade Device Driver Wizard This wizard helps you upgrade a device driver for a<br>hardware device. To continue, click Next.  $N$ ext >  $\overline{<}$  Back Cancel
- 9. Select the **Next** button to start the Upgrade Driver Wizard.

10. Select the **Display a list of the known drivers for this device so that I can choose a specific driver** option and the **Next** button.

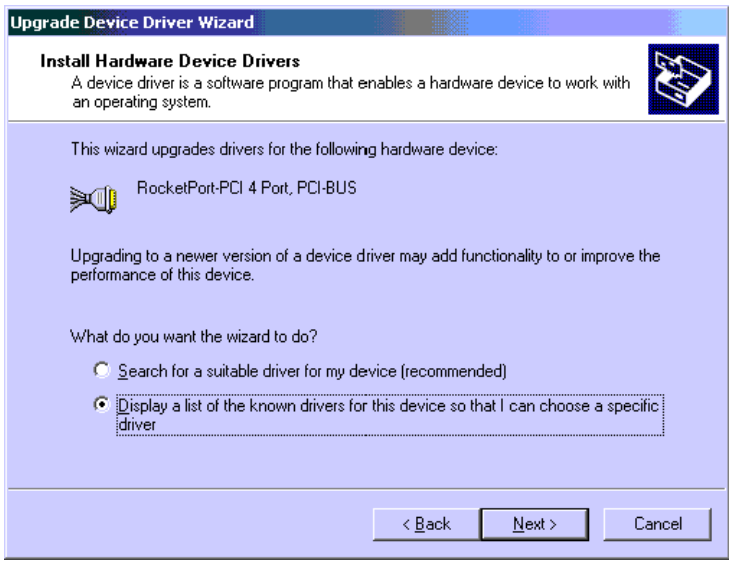

11. Select the **Have Disk** button.

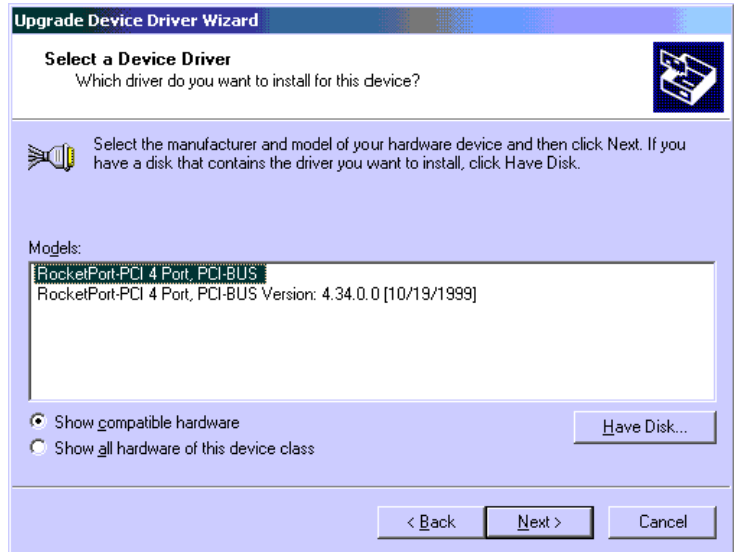

- 12. Browse to the location of the driver file that you extracted, and then select the **Open** button.
- 13. Select the **OK** button.

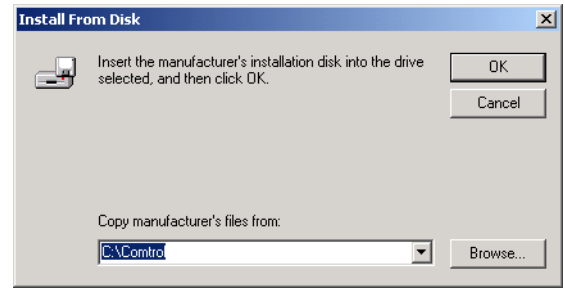

14. Highlight the device and select the **Next** button.

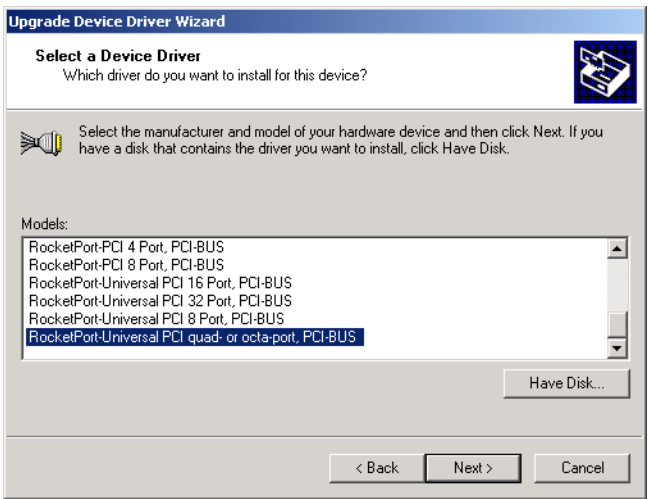

15. Select the **Next** button.

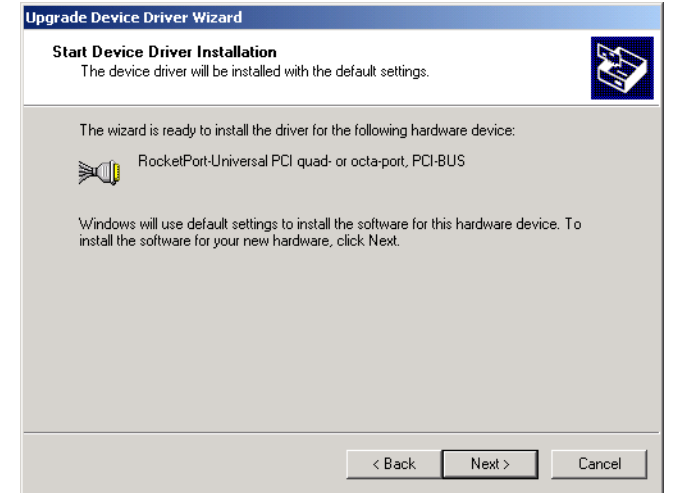

16. Select **Yes** at the Digital Signature Not Found dialog box.

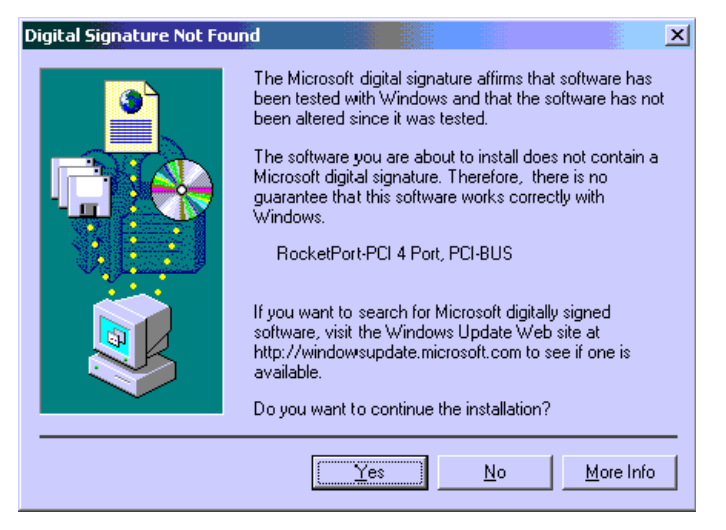

17. Select the **Finish** button to complete the driver installation process.

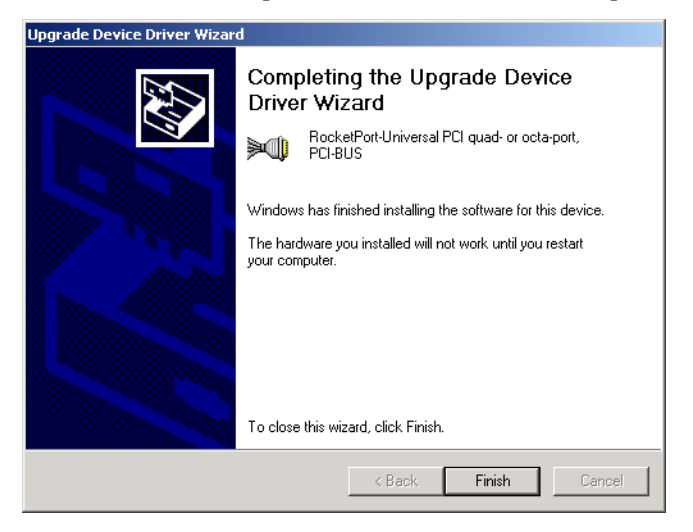

- 18. Select the **Close** button when you return to the Properties window.
- 19. Select **Yes** to restart your system.

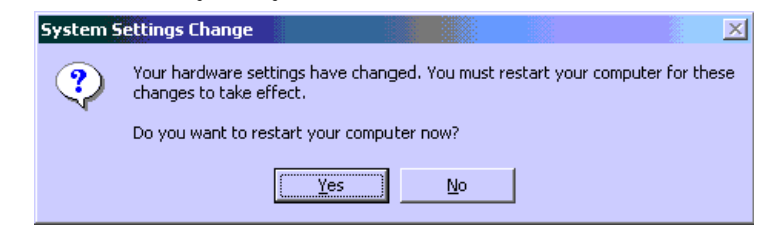

20. After you restart the computer, return to the Device Manager, and select the **Enable** option for the adapter.

<span id="page-15-1"></span>After you complete the driver installation, additional steps may be necessary to configure the ports using the [Main Setup tab.](#page-15-0)

### <span id="page-15-0"></span>**Accessing the Main Setup Tab**

- 1. On the Windows desktop, right-click the **My Computer** icon and select **Manage** from the short-cut menu.
- 2. Select the **Device Manager** entry.
- 3. Select the [**+**] button for the adapter under Multi-port serial adapters to expand the view.
- 4. Right-click the adapter that you want to access and select **Properties** from the short-cut menu.
- 5. Select the **Main Setup** tab.

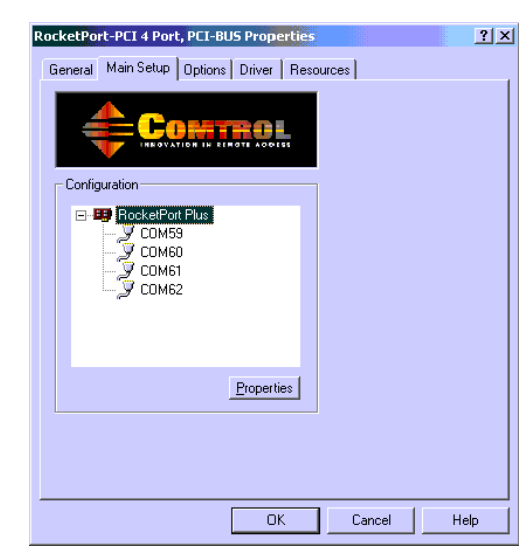

*Note: For information on using port options, use the context-sensitive help in the Main Setup or Options tabs.*

# <span id="page-16-1"></span><span id="page-16-0"></span>**Changing Device Properties**

You can change the following device properties:

- Device name
- Starting COM port number.

In addition, you can configure primary and back up systems and establish a time out period.

To change device properties, follow this procedure to access the Device Setup tab:

- 1. [Access the Main Setup tab](#page-15-0).
- 2. Highlight the device name and select the **Properties** button.

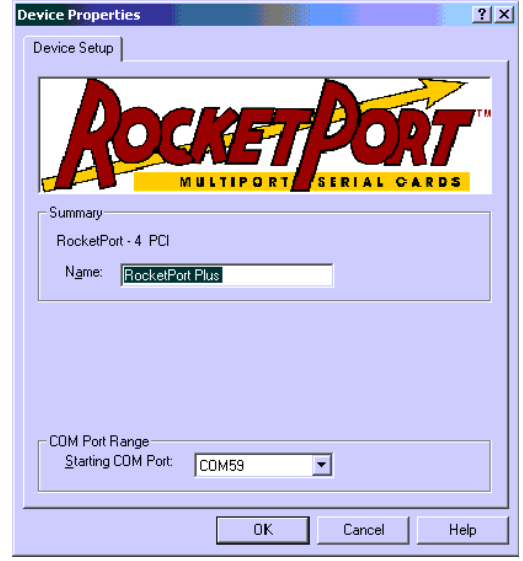

3. After making your changes, select the **OK** button and follow any other driver prompts.

*Note: Select the Help button if you need detailed information about procedures or use context-sensitive help for any field.*

# <span id="page-17-0"></span>**Configuring Device Properties**

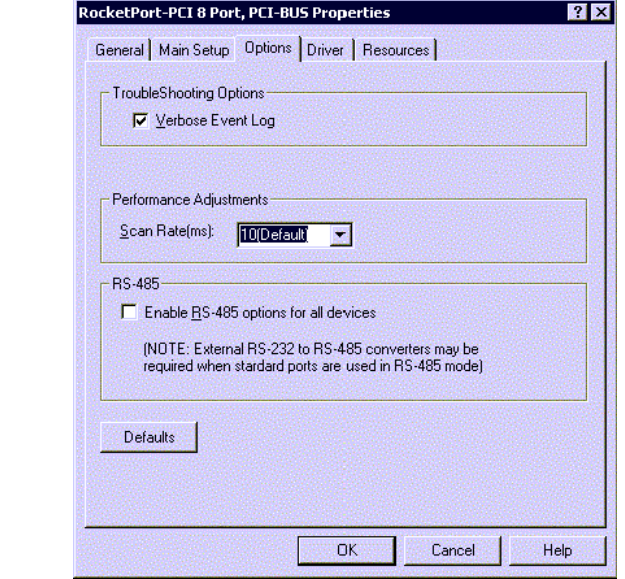

<span id="page-17-1"></span>You can optionally configure the following Device Properties:

- Verbose event log for diagnostic purposes.
- Scan rate to adjust latency for timing-critical applications.
- Enable RS-485 mode.

To set the previous options, use the following procedure:

- 1. [Access the Main Setup tab](#page-15-0).
- 2. Select the **Options** tab.
- 3. Enable the features you want to use.
- 4. If you enable the RS-485 feature, an RS485 tab appears behind the Port Setup tab that you may need to configure.

*Note: Select the Help button if you need detailed information about procedures or use context-sensitive help for any field.*

### <span id="page-18-0"></span>**Configuring Port Properties**

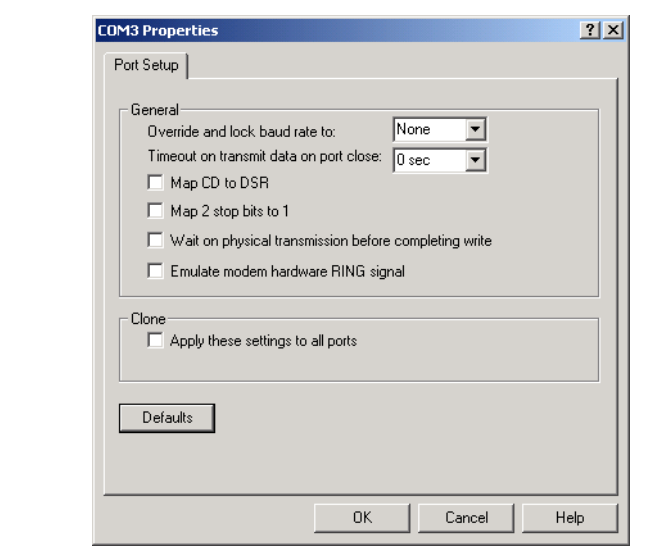

<span id="page-18-2"></span>You can also configure specific port properties for this adapter:

- Override and lock baud rate to ...
- Timeout on transmit data on port close
- Map CD to DSR
- Map 2 stop bits to 1
- Wait on physical transmission before completing write
- Emulate modem hardware RING signal
- Clone all Comtrol ports for this system
- Use the following procedure to access the Port Properties tab:
- 1. [Access the Main Setup tab](#page-15-0).
- 2. Highlight the port you want to configure and select the **Properties** button.
- 3. Enable the features you want to use and select the **OK** button. To configure all ports on the *adapter* with the same features, select the **Clone** check box.

*Note: Select the Help button if you need detailed information about procedures or use context-sensitive help for any field.*

### <span id="page-18-1"></span>**Adding Additional Adapters**

Install the adapter and configure the ports. *Note: This driver supports only one ISA adapter.*

# <span id="page-19-0"></span>**Configuring Modems Overview**

<span id="page-19-3"></span>After installing the hardware and driver for Windows 2000, you can use this discussion to configure modem COM ports.

## <span id="page-19-1"></span>**Installing Modems**

The following instructions were developed using Comtrol modem products. If you are using another brand of modem, note that some prompts and screen descriptions may differ from those shown.

Follow these steps:

- 1. Connect the modem to the desired port.
- 2. Turn on the modem.
- 3. Open the Control Panel window and double-click the Phone and Modem Options icon. Select the **Add** button. The Add/Remove Hardware Wizard starts.

<span id="page-19-2"></span>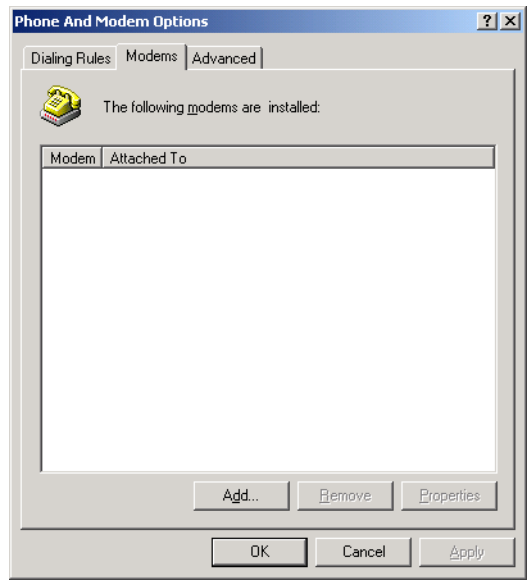

4. Select the **Don't detect my modem; I will select it from a list** check box, and select the **Next** button.

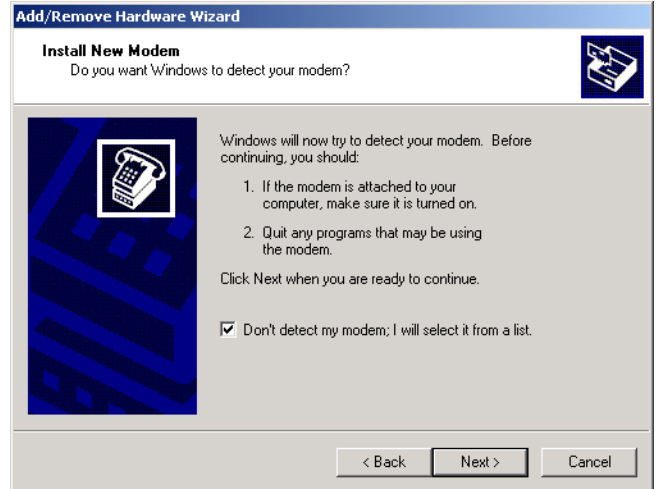

- *Note: While Windows 2000 can automatically detect modems, we advise against using this option as auto-detect feature may cause some multiprocessor systems to lock up.*
- 5. Select the appropriate manufacturer and model, and select the **OK** button. If the correct manufacturer and model do not appear on the list, select the **Have Disk** button to install software from a manufacturer-supplied installation diskette.

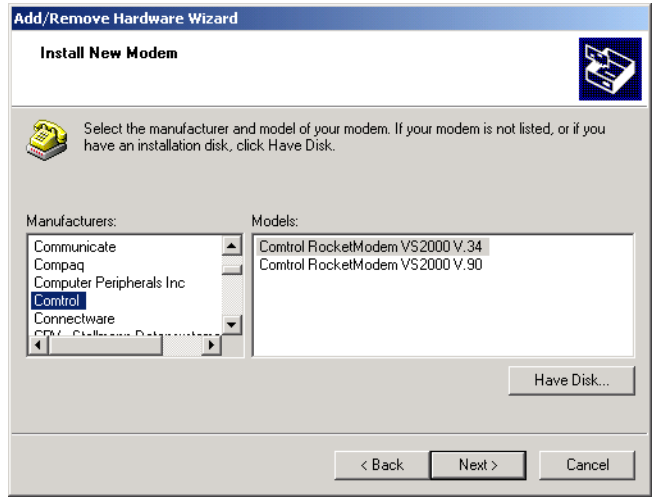

6. Select the port you to which you want to install the modem. Select the **Next** button

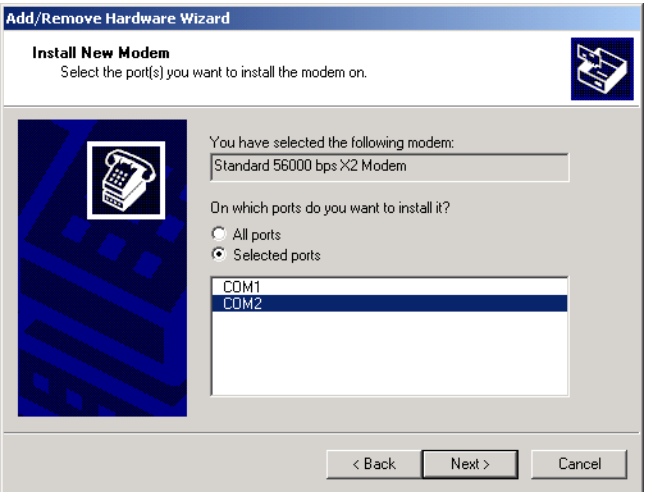

7. Select the **Finish** button. The modem software is installed on the selected ports.

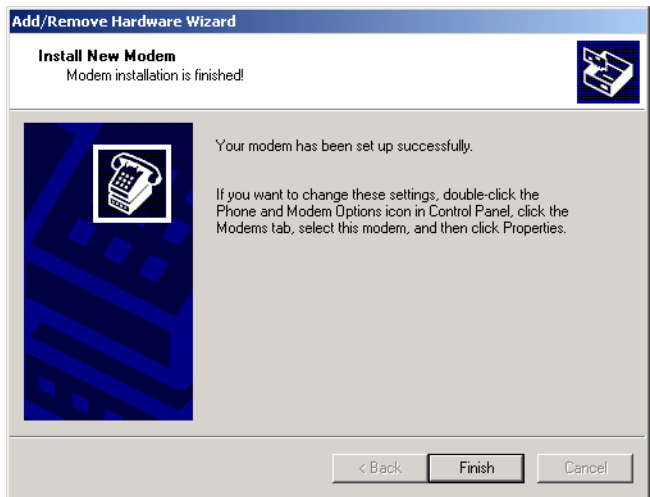

*Note: For help configuring modem properties, see the Windows Help system.*

8. If you need to configure dialing properties (country, area code, calling card number, and so on), select the **Dialing Rules** tab, make the needed changes, then select the **OK** button.

<span id="page-22-1"></span><span id="page-22-0"></span>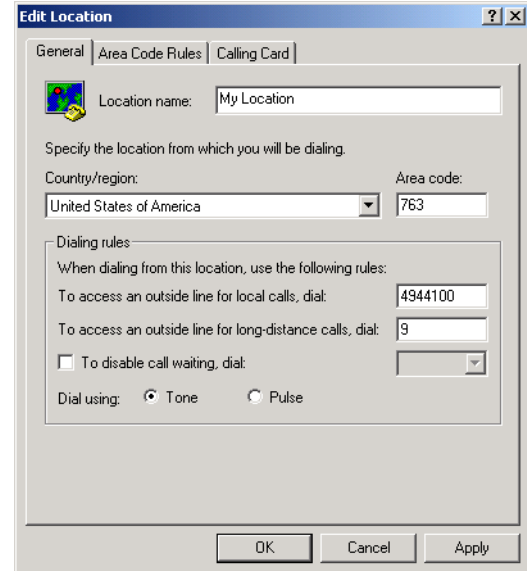

9. When the Phone and Modem Options window reappears, select the **Close** button.

# <span id="page-23-0"></span>**Comtrol Tools**

This section discusses the following utilities that are installed with most Comtrol drivers for Microsoft operating systems:

- Test Terminal program (**wcom32.exe**), which can be used to troubleshoot communications on a port-by-port basis ([Using Test Terminal on Page 23\)](#page-25-0).
- Port Monitor program (**portmon.exe**), which checks for errors, modem control, and status signals ([Using Port Monitor on Page 26\)](#page-28-0). In addition, it provides you with raw byte input and output counts.
- Peer Tracer program (**peer.exe**), which traces driver events [\(Using Peer Tracer](#page-33-0) [on Page 31](#page-33-0)).
- <span id="page-23-2"></span>*Note: If you are using a device driver for the Windows 2000 or Windows XP operating system, you may need to download and install these utilities.*

### <span id="page-23-1"></span>**Installing the Utilities (Windows 2000 and Windows XP)**

You can download the latest Comtrol Utility package from **ftp://ftp.comtrol.com/** [Utilities/](ftp://ftp.comtrol.com/Utilities/) or locate the Utilities directory at the root of your Comtrol CD.

Use the following procedure to install the Comtrol Utilities:

1. Run the self-extracting utility file. You can optionally change the path that you want to extract the files.

*Note: Allow WinZip to run the COM\_util.exe file to start the Utilities installation.*

> *The file name may be different than the illustration.*

2. Select the **Next** button to begin the Comtrol Utilities installation.

<span id="page-23-3"></span>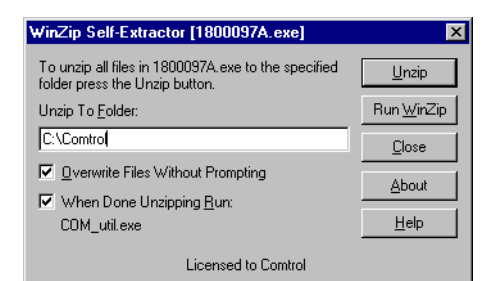

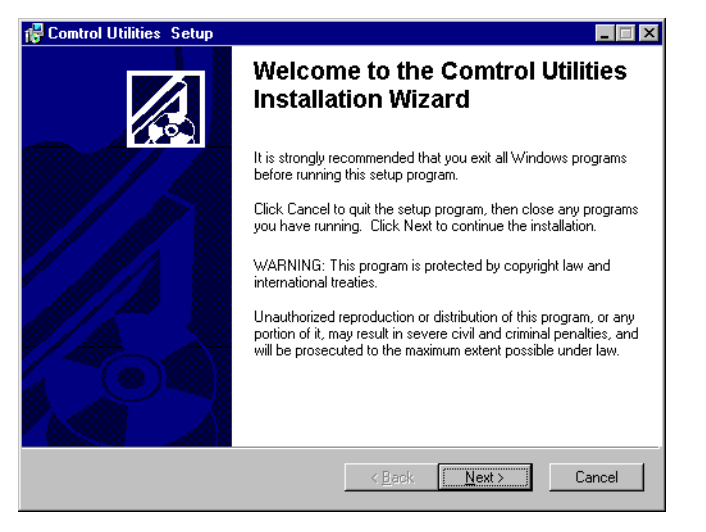

3. Select the **Next** button to install the Utilities in the default subdirectory.

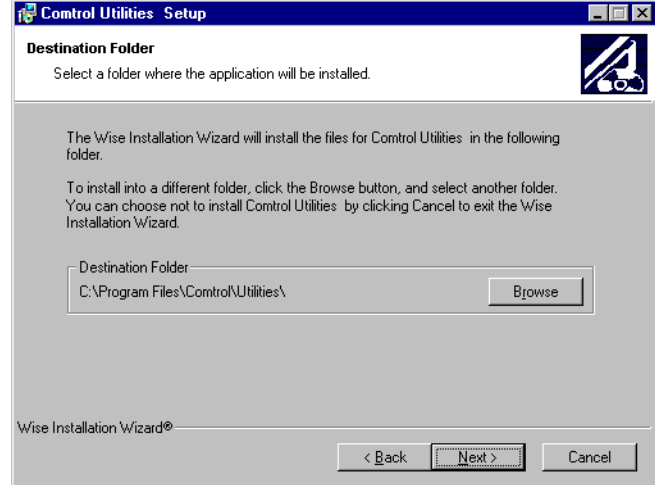

4. Select the **Next** button to begin the installation.

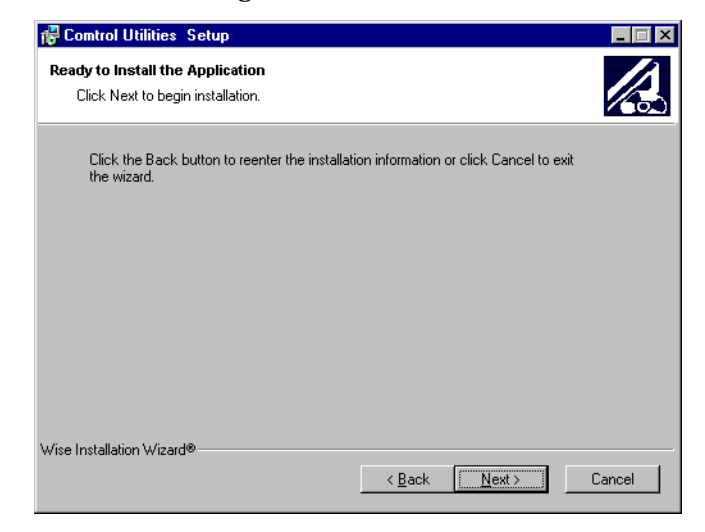

5. Select the **Finish** button to complete the Utilities installation.

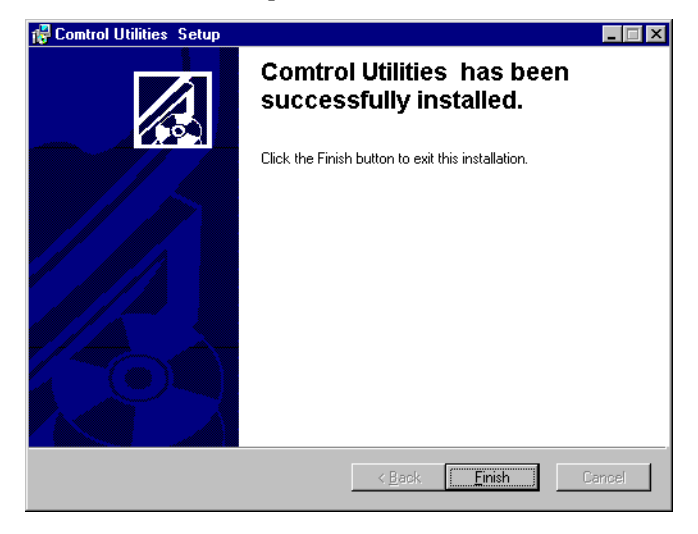

### <span id="page-25-0"></span>**Using Test Terminal**

<span id="page-25-3"></span><span id="page-25-2"></span><span id="page-25-1"></span>WCOM32 is a terminal program that enables you to open a port, send characters and commands to the port, and toggle the control signals.

*Note: WCOM32 will not work on ports used by RAS if Remote Access Service is running or any other application is using the port. If you are using RAS, you must stop the service before starting WCOM32 to test RAS COM ports. To test ports that are not used by RAS, you do not need to stop RAS.*

Follow these steps:

1. Start **Test Terminal** (**wcom32.exe**) from the Comtrol program group for your product.

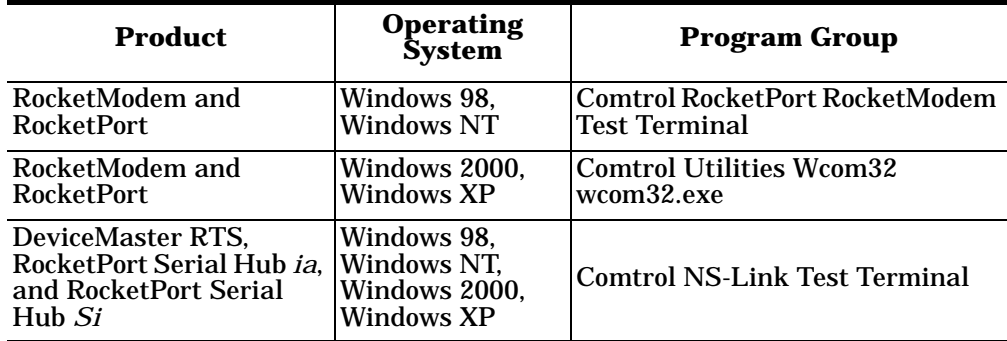

2. Select the **OK** button if this screen appears:

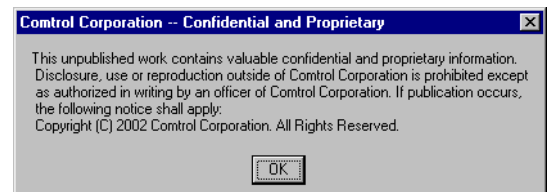

- 3. From the **Port** menu, select **Open Port**. A list of possible COM port numbers displays.
- 4. Select the COM port you want to test.

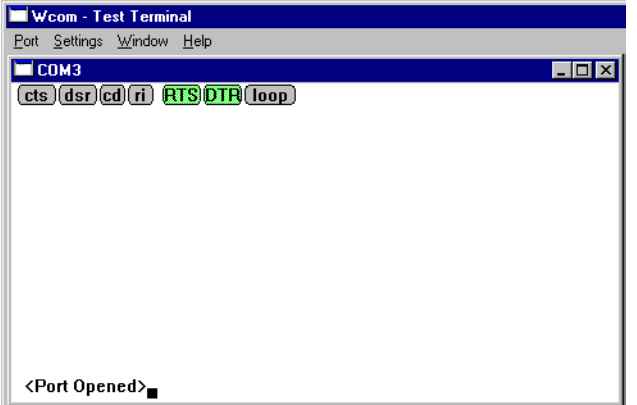

If the COM port does not exist or if it is currently being used by another program, a *Create File Error* message displays.

Wcom - Test Terminal Port Settings Window Help COM3  $\Box$ o $\Box$ CTS DSB CD (ri) RTS DTB (loop) CTS OSR CD (T) RTS OTR (Toop)<br>abcdefghijklmnopqrstuvw<br>abcdefghijklmnopqrstuvwx<br>abcdefghijklmnopqrstuvwx<br>abcdefghijklmnopqrstuvwxy<br>abcdefghijklmnopqrstuvwxyz<br>abcdefghijklmnopqrstuvwxyz<br>abcdefghijklmnopqrstuvwxyz ABCD<br>abcdef

If the COM port is available, a terminal window appears:

*Note: Notice the <loop> button in the terminal window. If this option is activated, it is green and uppercase (* $\Box$ oop *), the COM port internal loopback feature is activated, and the data is returned by the COM port*  hardware. If this option is deactivated, it is gray and lowercase (loop), *the internal loopback is deactivated, and the data is sent out of the COM port.*

Use the following procedure to test the Comtrol device.

1. Place a loopback plug on the COM port that you are testing. Make sure all connectors are seated firmly and that the loop button is **off**.

<span id="page-26-1"></span>*Note: Test terminal works for RS-232 and RS-422 mode.*

To build loopback plugs, see the hardware installation document for the Comtrol device.

2. From the **Port** menu, select **Send Test Data**. The program sends out a repeating data stream.

*Note: To stop the data stream, select the Send Test Data option again.* 

- If the loopback plug is in place and the port is working correctly, the test data should be echoed back to the screen.
- If the loopback plug is **not** in place or the port is not working correctly, no data or garbled data is echoed back to the screen.

*Note: If no characters appear, try putting the loopback plug on an adjacent port. It may be that you have the ports mixed up.* 

3. If further testing is required, select **Loopback Test** from the **Port** menu.

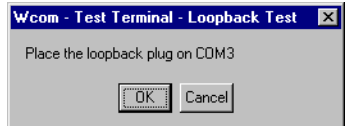

If the loopback plug is in place and the port is working correctly, the system should return the message *Passed*.

If the loopback plug is not in place or the port is not working correctly, the system will return the message *Failed*.

<span id="page-26-0"></span>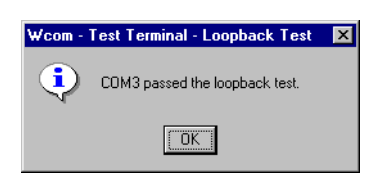

**Testing a Comtrol** 

**Device**

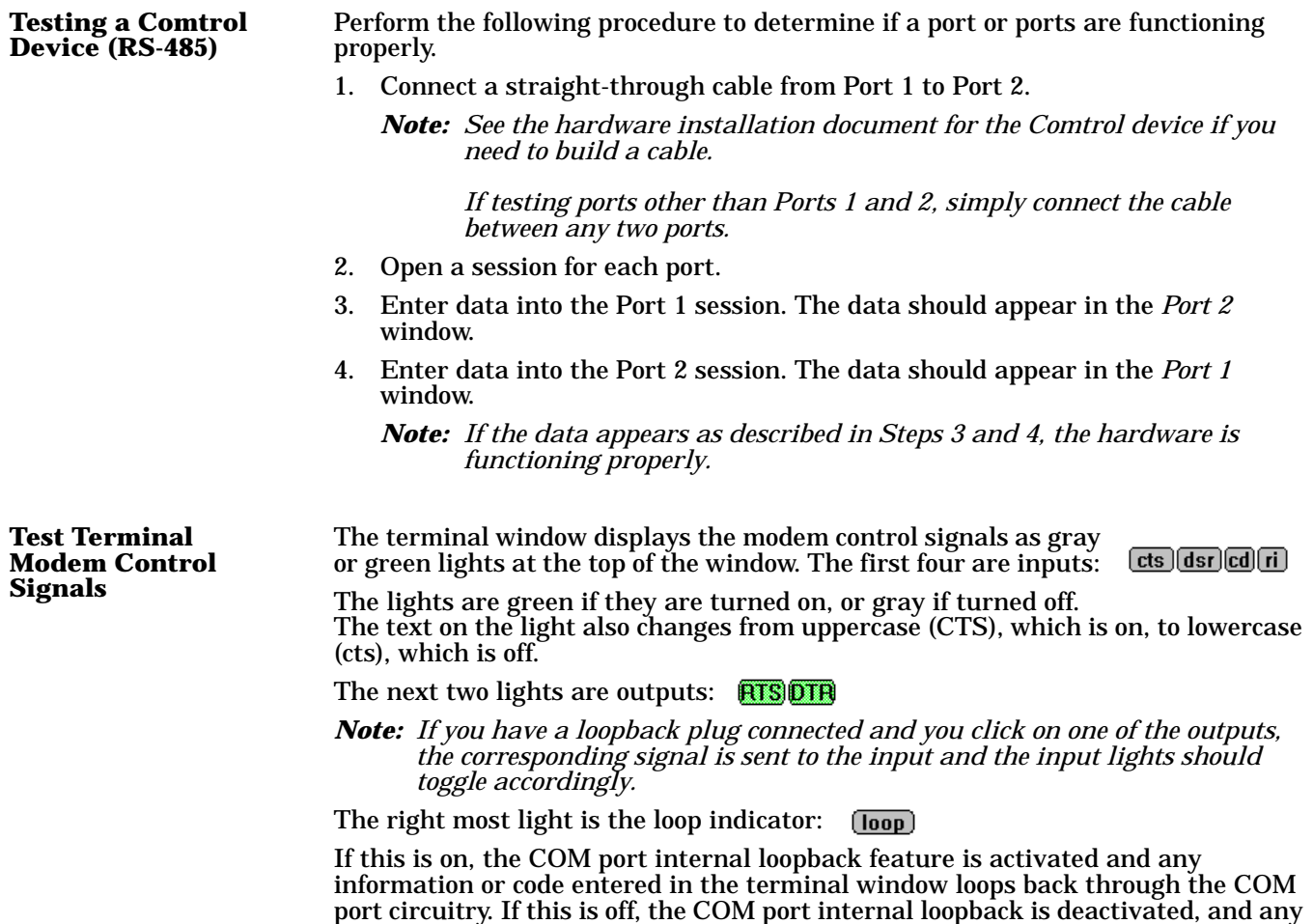

<span id="page-27-0"></span>information or code entered in the terminal window is sent out of the port.

# <span id="page-28-1"></span><span id="page-28-0"></span>**Using Port Monitor**

<span id="page-28-6"></span><span id="page-28-5"></span><span id="page-28-4"></span><span id="page-28-3"></span><span id="page-28-2"></span>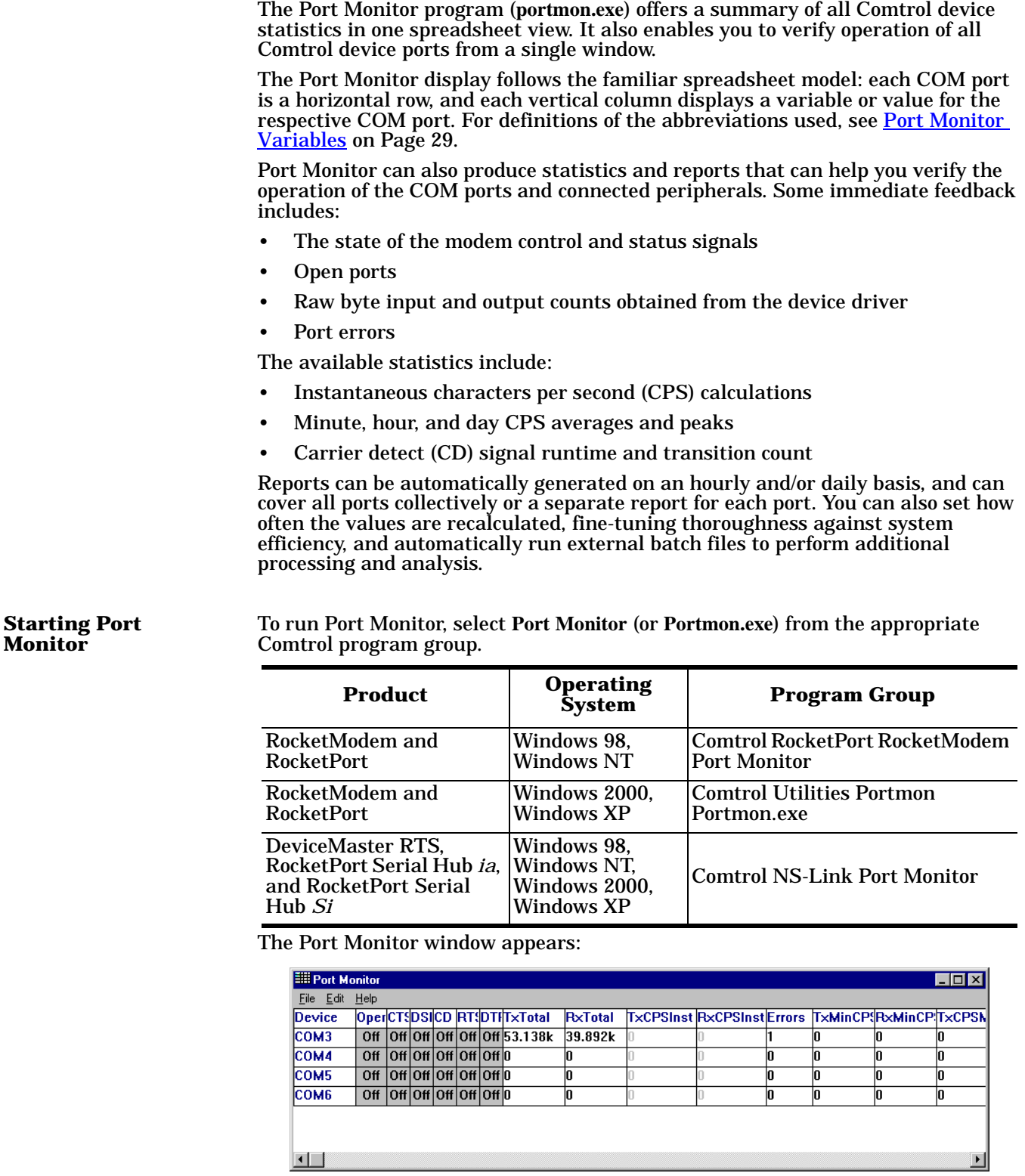

*Note: To change the appearance of the window, see the following discussion.*

Once the monitor window appears, Port Monitor is active and collecting data. If any cumulative data has been saved from previous sessions, it is automatically brought in and used.

Port Monitor continues to run and collect data until you terminate it, at which point all accumulated data is automatically saved for use in the next session.

#### **Changing Screen Appearance**

While Port Monitor is running, there are a number of commands and controls that change the appearance of the screen.

<span id="page-29-0"></span>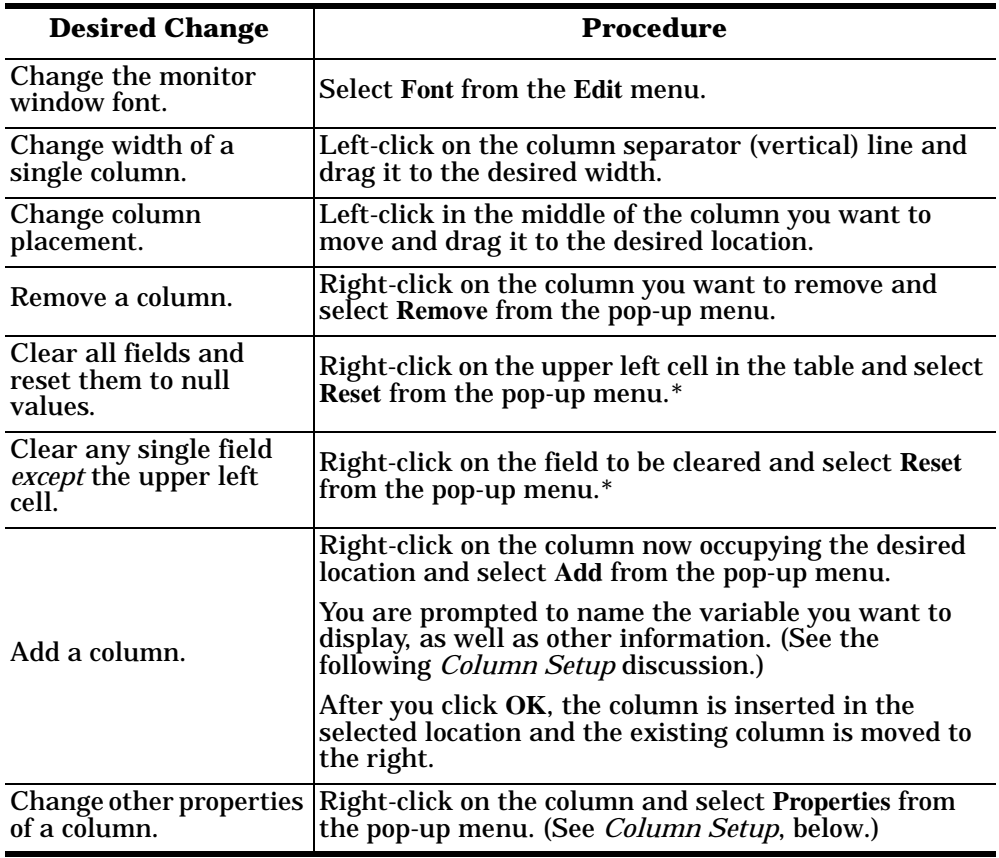

*\* The Reset command does not clear raw data from the calcs.dat file. It simply resets the selected display fields to their null values. For more information regarding calcs.dat, see [page 29.](#page-31-1)*

• Use the **Width** variable to specify the column width in characters.

#### **Column Setup** When you select **Add** or **Properties** from the column pop-up menu, the Column Setup window appears: • Use the **Input** droplist to select the variable displayed in the column. • Use the **Type** droplist to select the way in which the value displays: either as an integer, as an on/off state, as an integer with a kilo, mega, or giga suffix, or as an hh:mm:ss time stamp. This defaults to the appropriate type for the selected Input variable. • Use the **Name** variable to change the

column heading name.

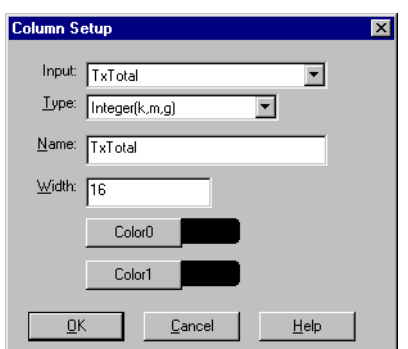

- Use Color0 to set the column character color when the value is zero.
- Use **Color1** to set the column character color when the value is not zero.
- When done, click **OK** to save your changes and return to Port Monitor.

To configure reports, select **Config** from the **Edit** menu.

The **Single** report options cover all ports and are overwritten each time the reports are generated. The **Multiple** report options generate a separate report for each port, and each report file is appended each time the report is generated.

For **Hour** reports, use the Single and Multiple droplists to select whether you are generating single or multiple reports, or both. For each report type, select from the following types of data to include:

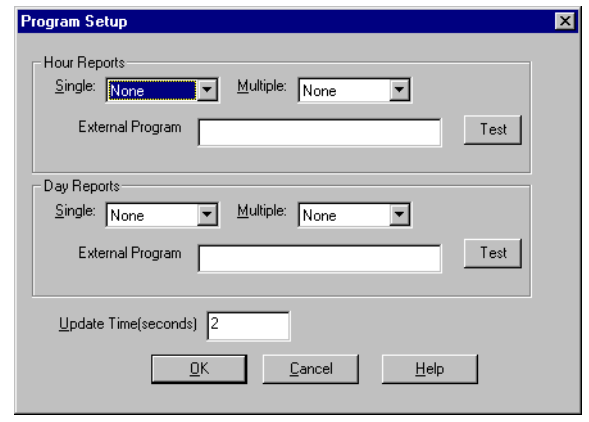

- None: no report is generated.
- Hour Data: only variables with "Hour" in the name are included.
- All Data: all variables are included.
- View Data: only variables that appear on-screen are included.

The **External Program** field is used to enter a command line to run another program after the hourly reports have been generated. For example, you can use this to run a batch file that performs custom report processing. The **Test** button causes the command line to be executed immediately.

For **Day** reports, the single and multiple droplists behave the same, but your choices are:

- None: no report is generated.
- Day Data: only variables with the words "Day" or "Raw" in the names are included.
- All Data: all variables are included.
- View Data: only the variables that appear in the Port Monitor window are included.

Likewise, the **External Program** field is used to enter a command line to be executed after the daily reports have been generated.

The **Update Time** option allows you to set the rate at which the port information is obtained and the calculations performed. There is a trade-off between Port Monitor efficiency and response time. If you are using Port Monitor to view the port activity on the screen, you may want to set the update time to 1 or 2 seconds, so that the screen is updated frequently. If you are concerned about the monitor program using CPU resources, set this to a higher value, (6 to 20 seconds) in order to decrease the time required by the program to perform the calculations and update the screen.

If Port Monitor is left active to generate reports, minimizing or reducing the display area of the program will help reduce the CPU overhead of updating the screen.

**Report** 

**Configuration**

<span id="page-31-1"></span>**Port Monitor Files** Port Monitor creates and uses the following files:

- <span id="page-31-2"></span>**• portmon.vew**
- **calcs.dat**

The default column layout is saved in **portmon.vew**. If you have been experimenting with the appearance of the monitor screen, you can use the File menu Save option to save your customized layout in another **.vew** file. You can retrieve this file later by selecting the **Open** option from the **File** menu, or you can select the **View Default** option from the **Edit** menu to retrieve **portmon.vew** and restore the default view.

All Port Monitor calculations are saved at program exit and on the hour in a binary file named **calcs.dat**. This enables you to halt Port Monitor execution without losing accumulated data.

Port Monitor also creates a **\REPORTS** directory. All hourly and daily reports are saved in this directory, under the following names:

- hall.txt hourly single report
- **dall.txt** daily single report
- **hcomx.txt** hourly multiple reports, where  $x$  is the port number
- **dcomx.txt** daily multiple reports, where *x* is the port number

*Caution: Since multiple reports append new data each time they are written, the multiple report files grow in size. It is up to you to delete them periodically.*

Some safeguards are built into the program to avoid filling up a hard disk drive due to growing report files. The monitoring program stops writing additional data to the multiple reports if they reach a size of 2 MB. Also, the program will not write out data files to the disk drive if the spare room on the drive is less than 2 MB in size.

To view or edit an hourly or daily report, select the **Edit Report** option from the **File** menu, or use a system tool such as Microsoft Notepad.

For more information, see the Port Monitor **Help** file.

The following table lists Port Monitor variables.

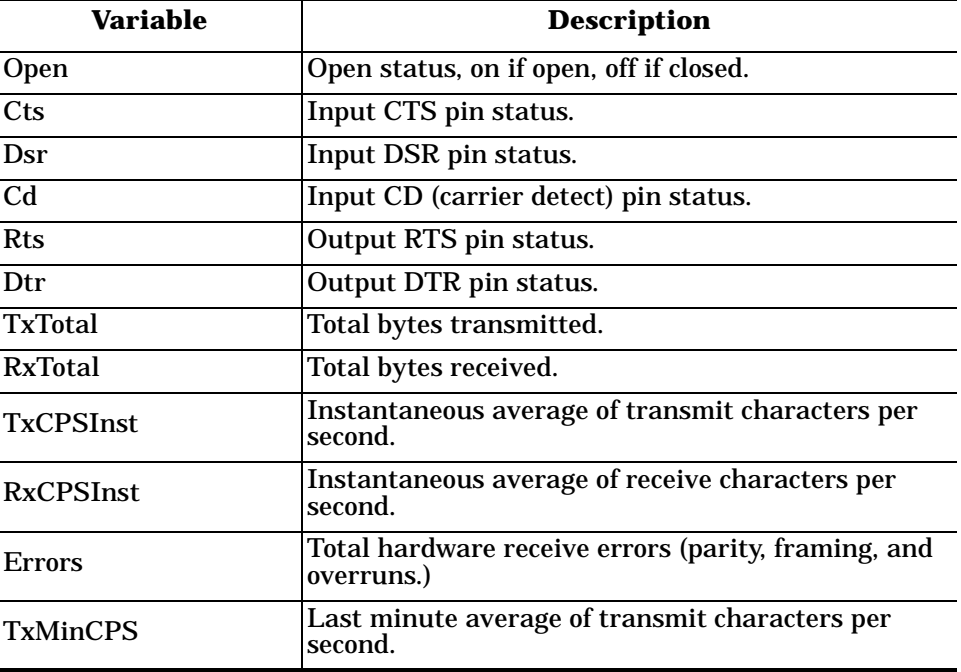

#### <span id="page-31-0"></span>**Port Monitor Variables**

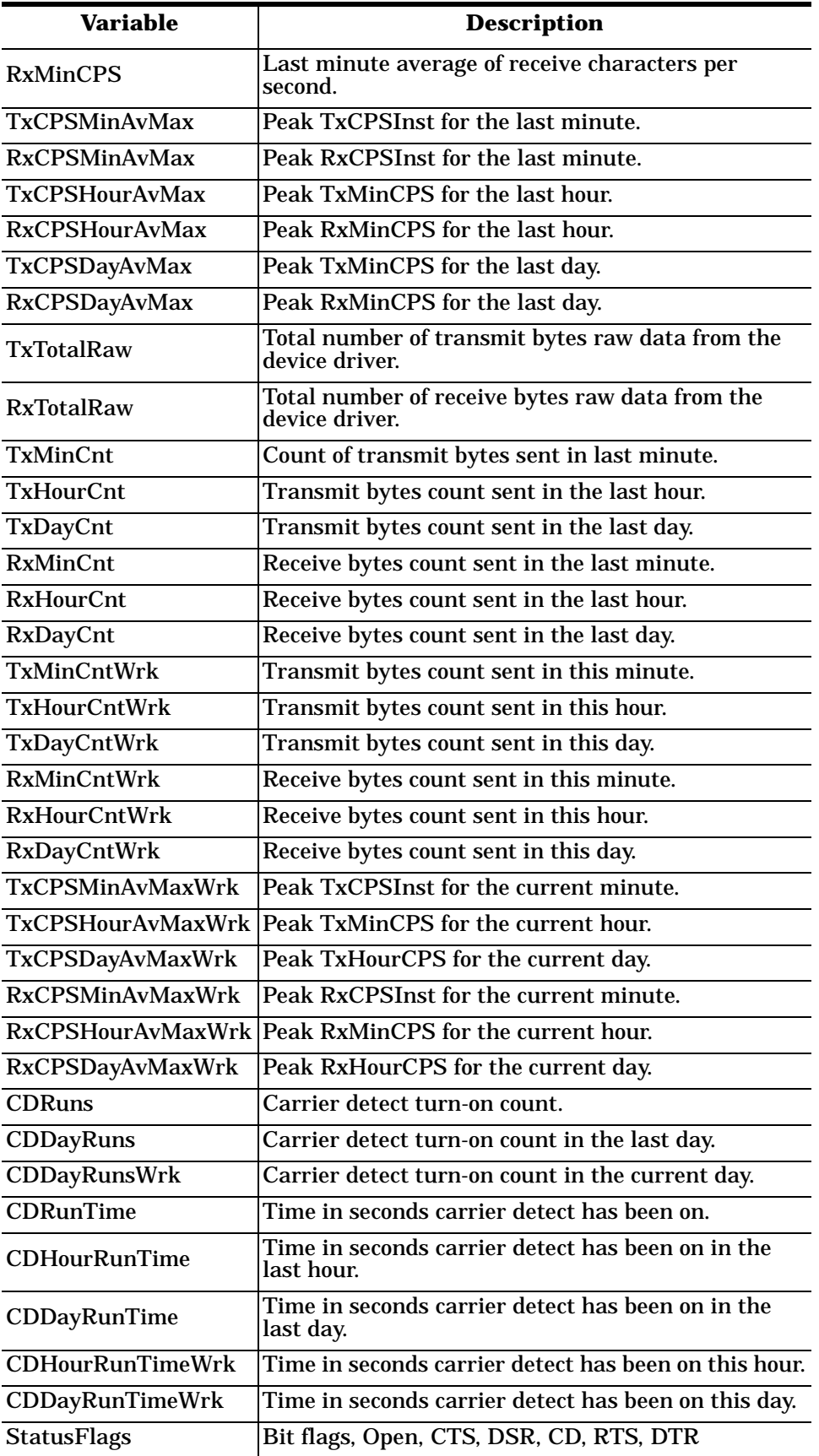

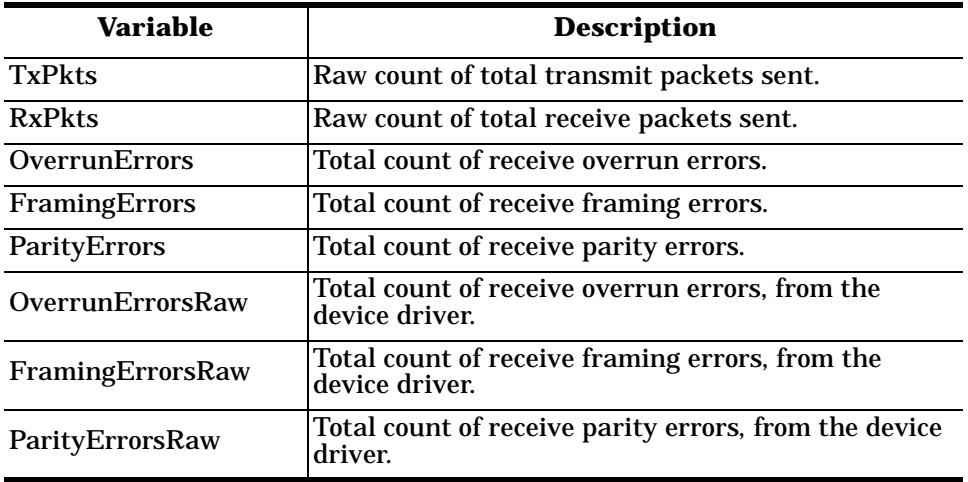

#### <span id="page-33-0"></span>**Using Peer Tracer**

<span id="page-33-1"></span>The **Peer Tracer** program (**peer.exe**) is specifically designed to view the internal operations of the device driver for the purpose of troubleshooting communications on Windows NT, Windows 2000, and Windows XP systems. **Peer** enables you to see:

- Receive and transmit data
- Internal driver event traces
- Advanced configuration and status information

Like Test Terminal, **Peer** acts as a simple terminal session, and is used to send and receive text information to and from the device driver. To use **Peer**, you type in commands, and status and information are sent back.

Unlike Test Terminal, **Peer** enables you to keep a continuous log of the commands sent and the results received in a file named **peer.log**. Comtrol Technical Support may ask you to run **Peer** in order to help diagnose reported problems.

#### **Starting Peer Peer** Tracer does not appear in most Comtrol program groups and you may need to start the application from the Windows Explorer. Use the table below to determine whether you can start **Peer** from a program group or where to locate the executable.

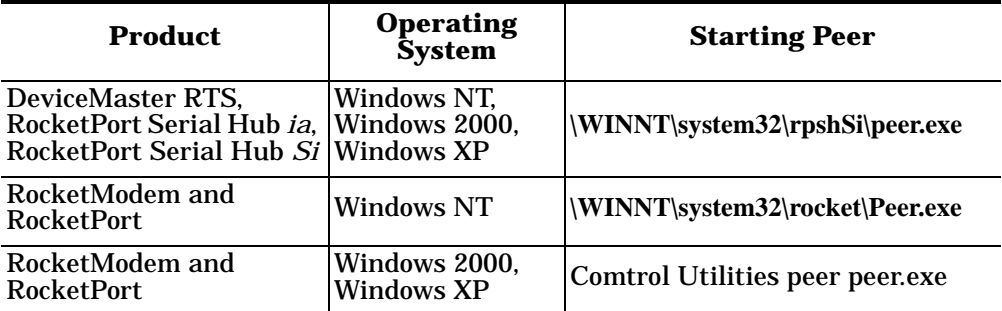

To start Peer, you may need to open the **Windows Explorer**, access a specific directory, and double-click on **peer.exe** or start **peer** using the Comtrol Utilities program group. The **Peer** Tracer window displays (at right).

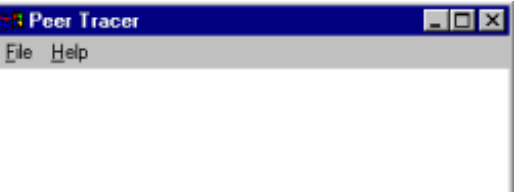

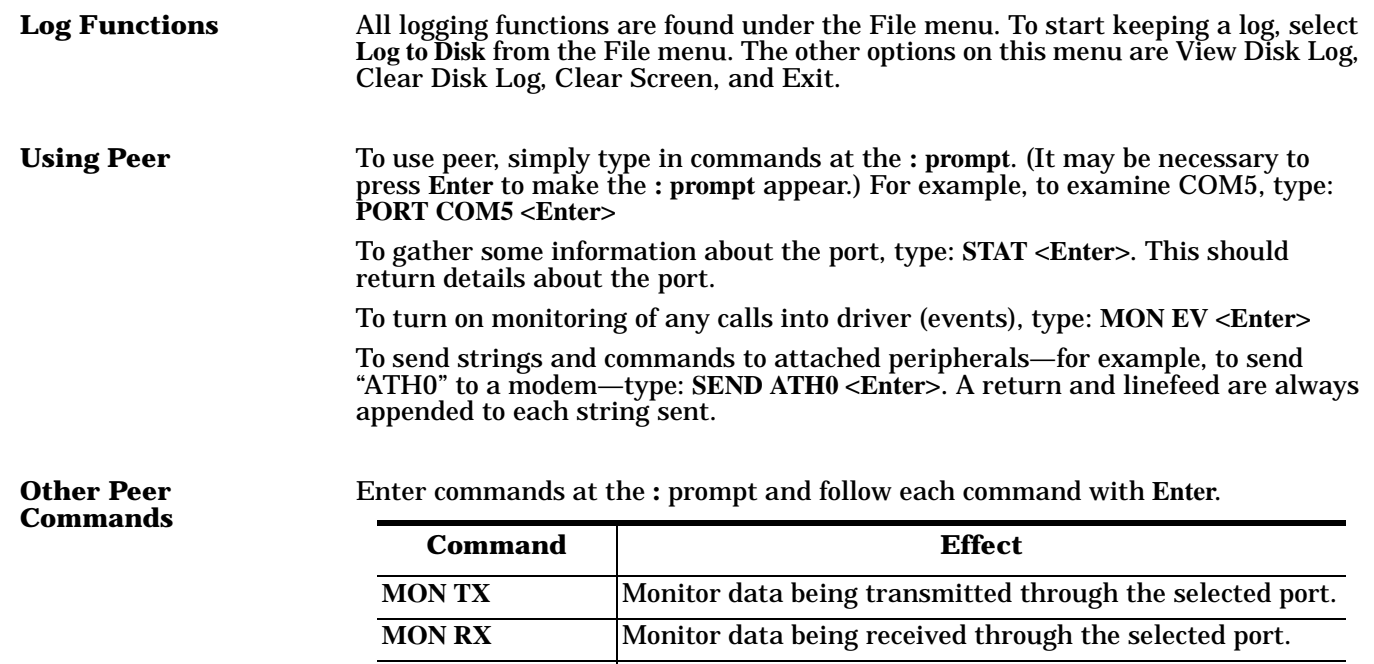

Keep in mind that all commands are processed in the device driver, and that **Peer** simply acts as a conduit for this information.

For more information, see the **Peer.hlp** help file.

**M** Turn off all monitoring.

**?** Display Peer Tracer command summary. PORT COM*xx* Change port being examined to COM*xx*.

# <span id="page-35-2"></span><span id="page-35-0"></span>**Troubleshooting and Technical Support**

This section contains troubleshooting information for your Comtrol device. You should review the following subsections before calling Technical Support because they will request that you perform many of the procedures or verifications before they will be able to help you diagnose the problem.

### <span id="page-35-1"></span>**Troubleshooting**

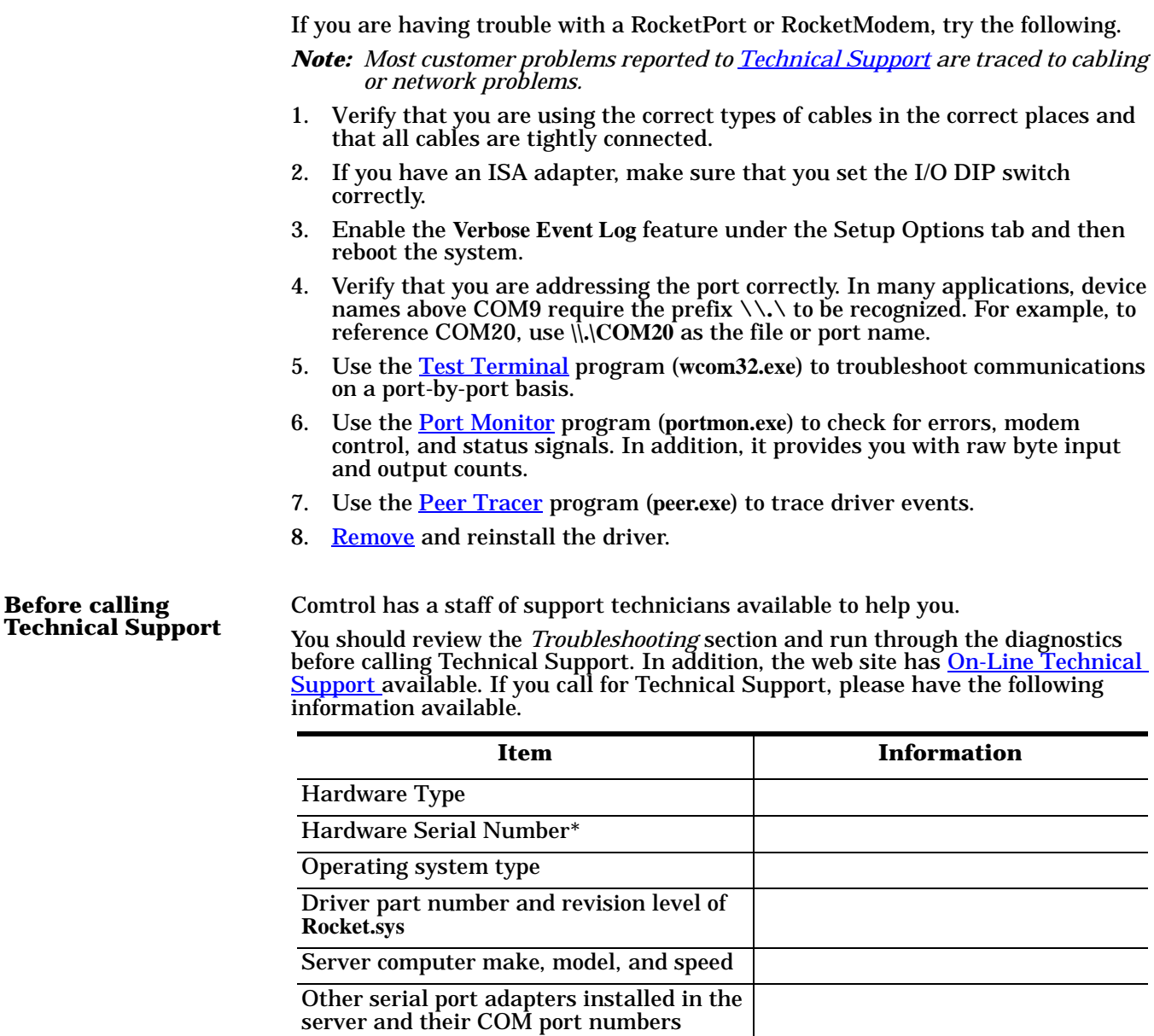

Devices connected to the board

# <span id="page-36-0"></span>**Technical Support**

<span id="page-36-2"></span><span id="page-36-1"></span>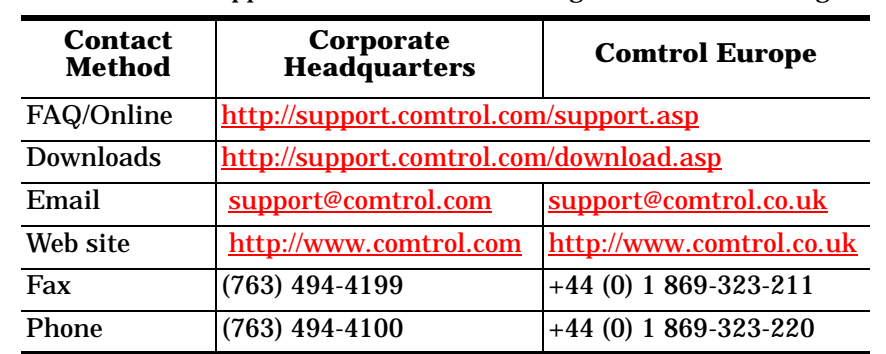

<span id="page-36-3"></span>If you need technical support, contact Comtrol using one of the following methods.

# <span id="page-37-0"></span>**Index**

### **A** [Add Hardware Wizard 17](#page-19-2) **C** changing [device properties 14](#page-16-1) Comtrol [contact information 34](#page-36-1) configuring [device properties 15](#page-17-1) [port properties 16](#page-18-2) **D** [dialing properties 20](#page-22-0) [dialing rules 20](#page-22-1) [dialing rules tab 20](#page-22-0) [disabling an adapter 3](#page-5-6) **E** [email support 34](#page-36-1) **F** [FAQ/Online 34](#page-36-2) fax [contact information 34](#page-36-1) [Found New Hardware Wizard 4](#page-6-0) **H** [hardware installation 1](#page-3-6) **I** [input counts 26](#page-28-2) installing [the driver 3](#page-5-7) [installing modems 17](#page-19-3) [installing the utilities 21](#page-23-2) **L** [loopback test 24](#page-26-0) **M** [Main Setup Tab 13](#page-15-1) **O** [online support 34](#page-36-2) [output counts 26](#page-28-2) **P** phone [Comtrol 34](#page-36-1) port monitor [commands 27](#page-29-0) [files 29](#page-31-2) [program 26](#page-28-3)

[product support 34](#page-36-3)

**R**

removing [an adapter 3](#page-5-6) [reports 26](#page-28-4) **S** [status signals 26](#page-28-5) **T** technical support [how to contact 34](#page-36-3) [test terminal 23](#page-25-2) [test terminal modem control signals 25](#page-27-0) [testing a comtrol device 24](#page-26-1) [troubleshooting 33](#page-35-2) **U** [update option 2](#page-4-1) using [port monitor 26](#page-28-6) [test terminal 23](#page-25-2) [utilities 21](#page-23-3) **W** [WCOM32 23](#page-25-3) [web support 34](#page-36-1)